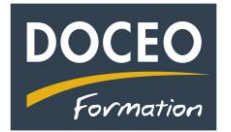

## **Saisie d'une prime soumise ou non à CPS ou à CST :**

Cliquer sur le bouton les cotisations du fichier Paie-facile Salaires ou sur le fichier de votre salarié et Cliquer sur le bouton la CST et Primes…

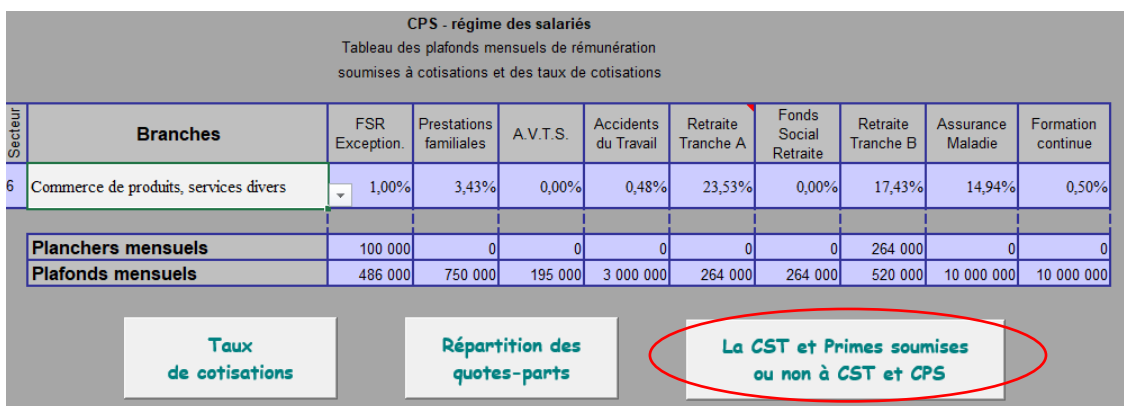

Puis paramétrer la prime souhaitée. Exemple avec la prime pouvoir d'achat.

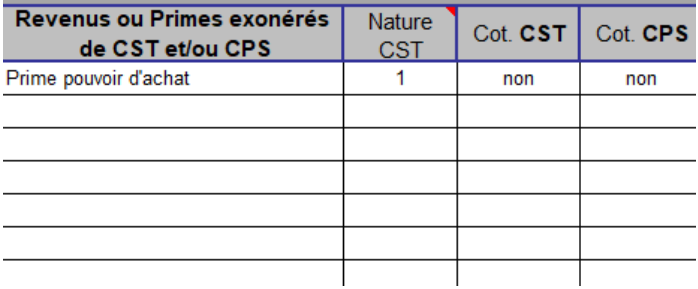

Et dans la fiche de salaire, après avoir sélectionné la prime pouvoir d'achat, vous pouvez observer que celle-ci n'est pas soumise à la CPS et à la CST.

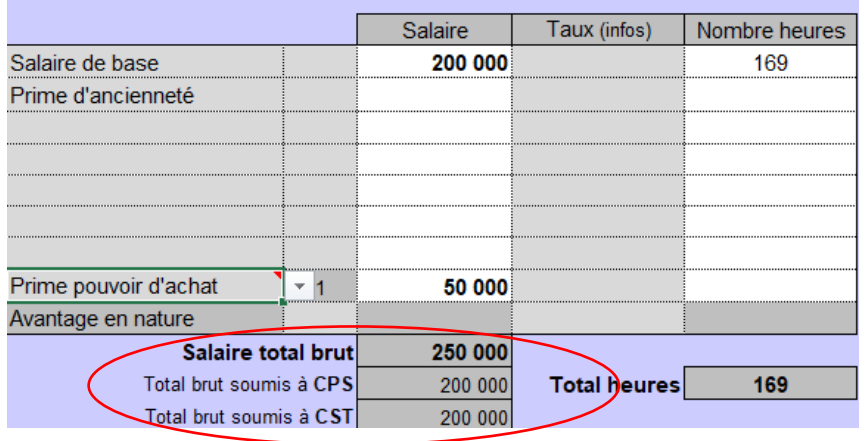

N'oubliez pas vos sauvegardes ! Bonne saisie.

Arnaud LOZINGUEZ Auteur de Paie-facile